附件 5

## 广东省知识产权示范企业申报系统操作说明

## 一、申报网址

在"广东知识产权保护协会"官方网站(www.gdippa.com) 首页左下角,点击登录"广东省知识产权示范企业申报系统" (gd-declare.gdippa.com)。

## 二、操作说明

建议您使用 Chrome、Firefox、Edge、360 等主流浏览器的 最新版本浏览本系统。

(一)注册

1.首次登录的用户,请点击"注册账号"按钮,使用营业执 照上的企业全称进行注册账号。注意:一个企业只能注册一个 账号,已经注册的企业无需重新注册,原账号密码直接登录。

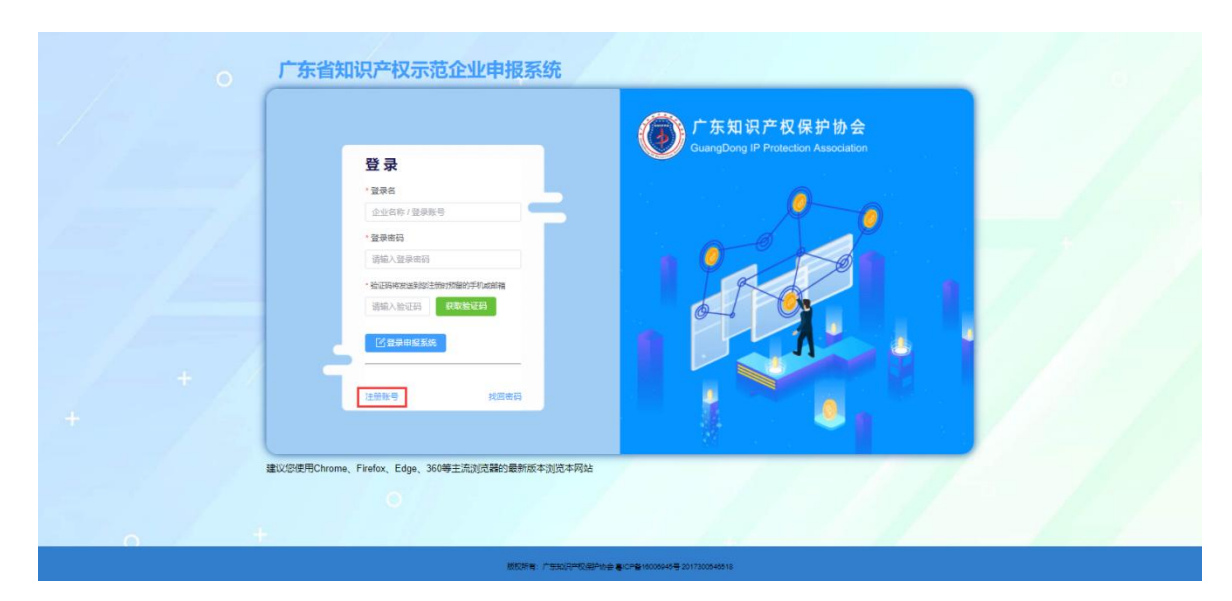

2.根据页面提示,通过"阅读并同意《服务协议》""检查 企业是否符合注册条件"等环节,进入注册信息填写页面。

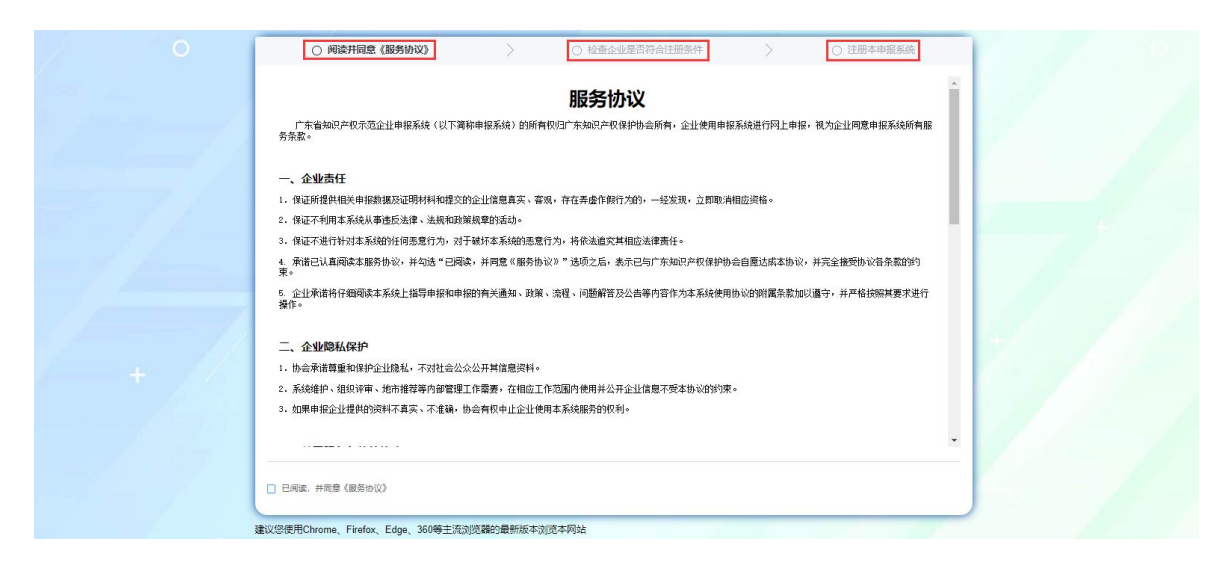

3.提前准备好加盖企业公章的营业执照扫描文件(jpg/png 格式)上传,根据企业真实情况填写注册信息,密码自行设置, 注册信息都为必填项,不能留空。提醒:消息接收方式要慎重 选择并注意验证,登录、修改密码等均通过该方式发送消息。

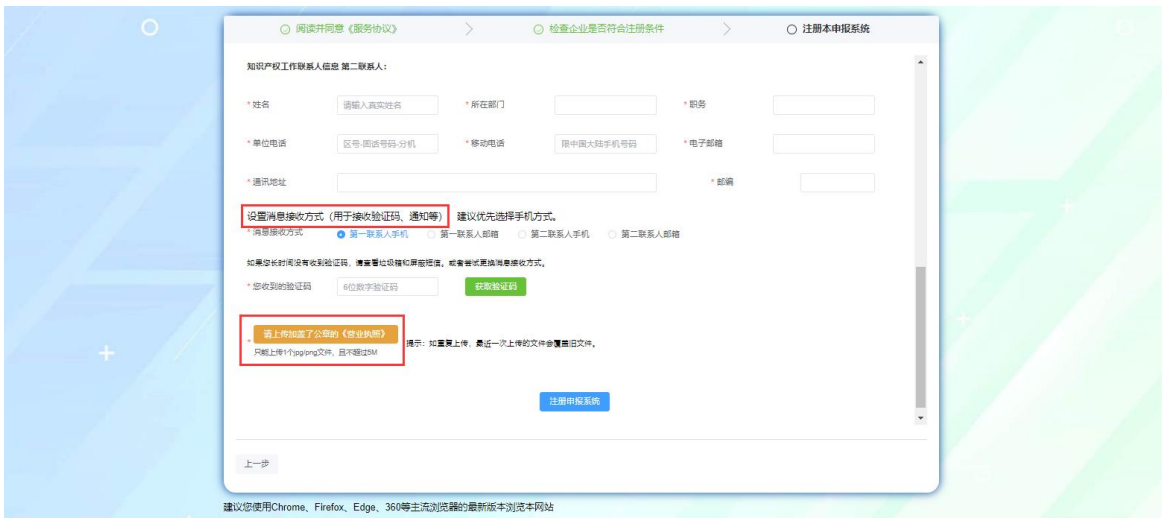

(二)登录

1.通过企业名称及密码登录系统,验证码是发送到注册时预 留的手机或邮箱。

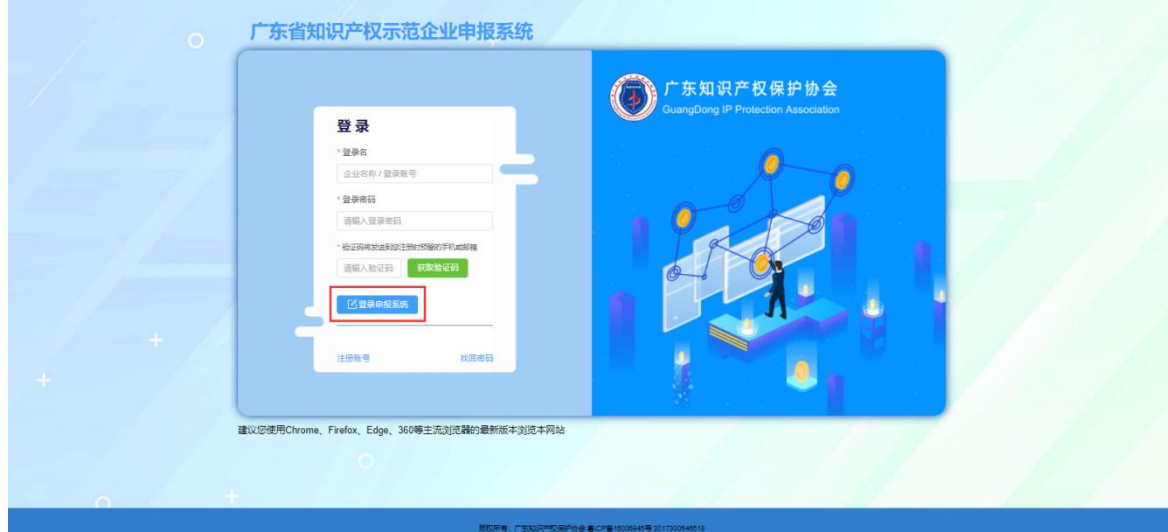

2.进入系统后,可查看注册时填写的企业基础信息,如需修 改,可在左上角"企业基本资料"进行修改;确认无误,可点 击开始填写申报表,分"知识产权创造""知识产权运用""知 识产权保护""知识产权管理"及"奖励及加分项"五个版块。

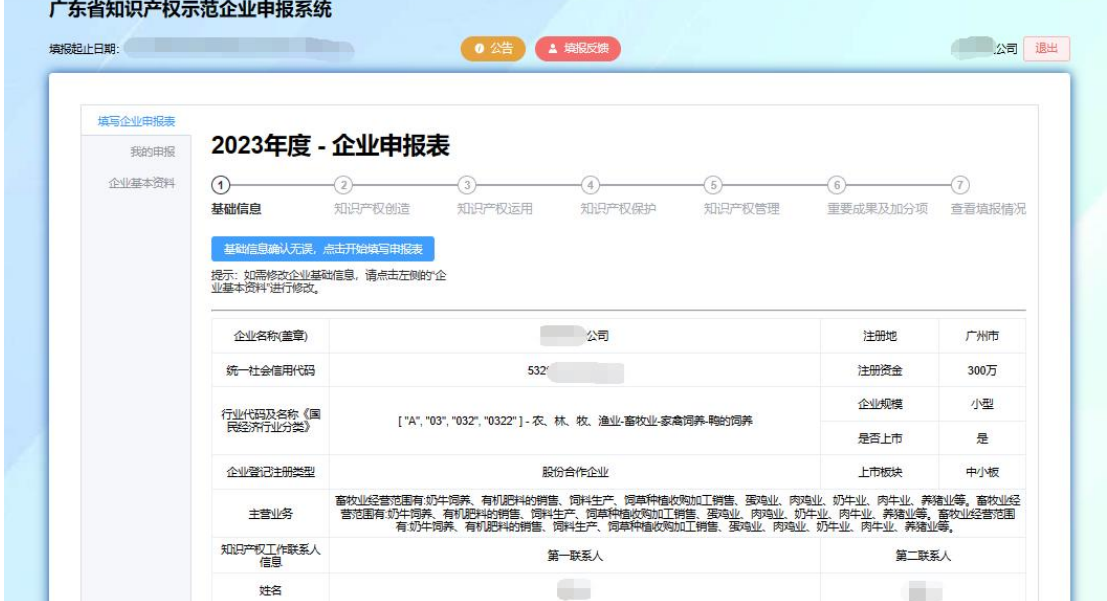

3.根据实际情况填写申报表内容,按顺序填写五个版块内容, 系统填报无须一次性完成,5分钟系统自动缓存一次;分版块填 报完数据,点击"下一页"就能进如下一个板块的填报也能保 存上一页的数据;如需修改可点击"上一页"返回修改。

4.各版块内容填写完成后,可查看填报的所有信息,检查确 认信息无误后,点击"下载企业申报表",并加盖企业公章, 扫描成 PDF 文件后上传后台;同时点击"下载申报承诺书", 按照实际情况填写好相关内容, 加盖企业公章, 扫描成 jpg/png 文件后上传后台;根据系统上传提醒,把通知文件清单的证明 材料按顺序及要求上传到后台。

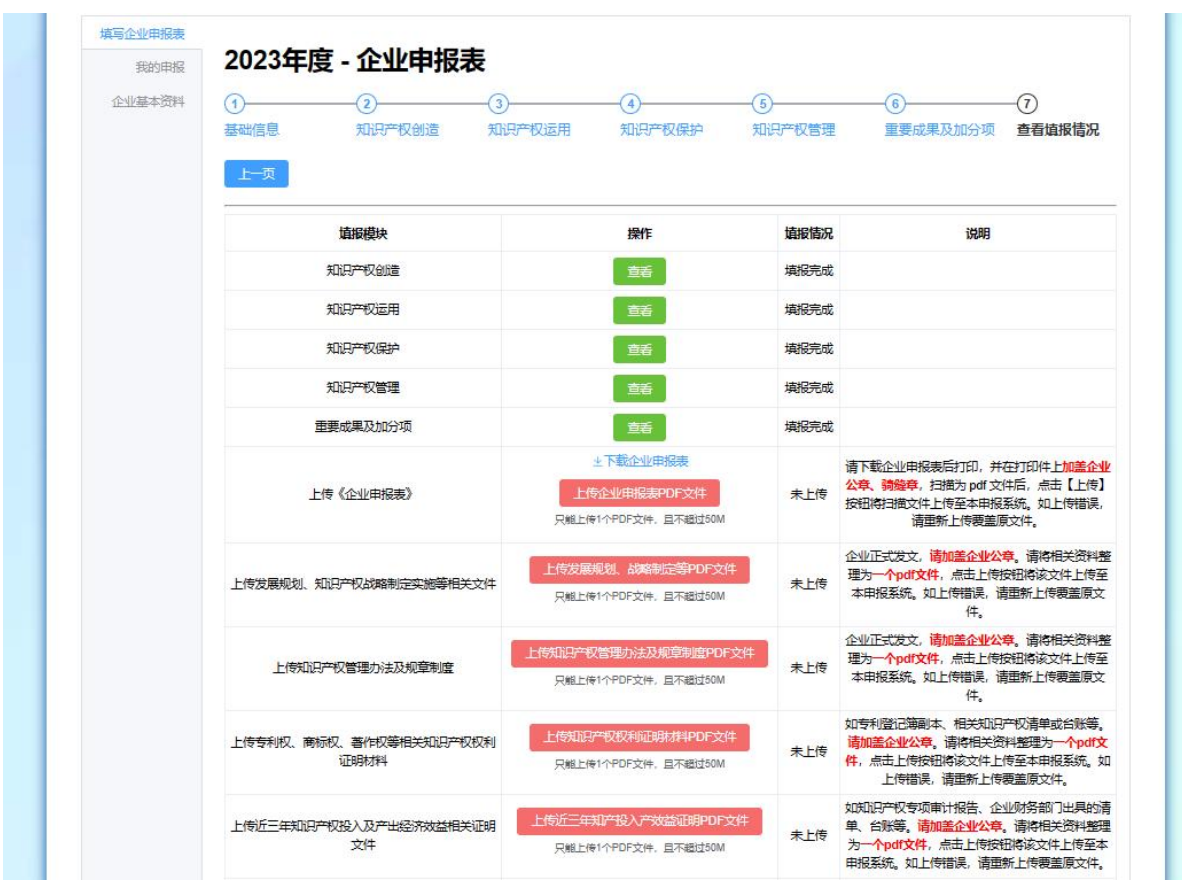

5.最后,点击"提交申报"按钮提交审核,提交后将无法修 改申报内容,可在左上角"我的申报"查看。

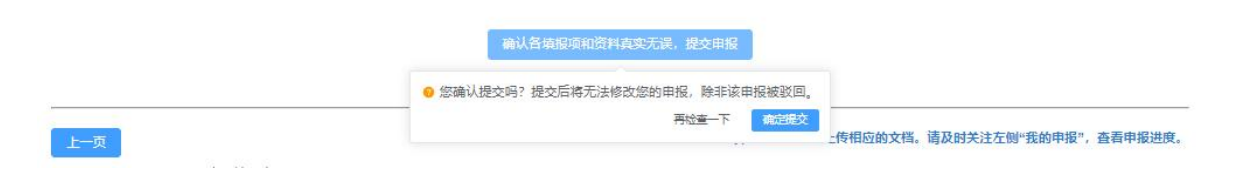